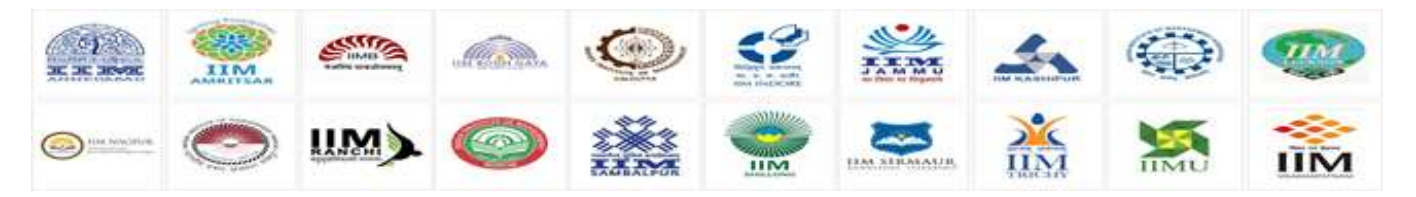

### **REGISTRATION GUIDE**

### **Contents**

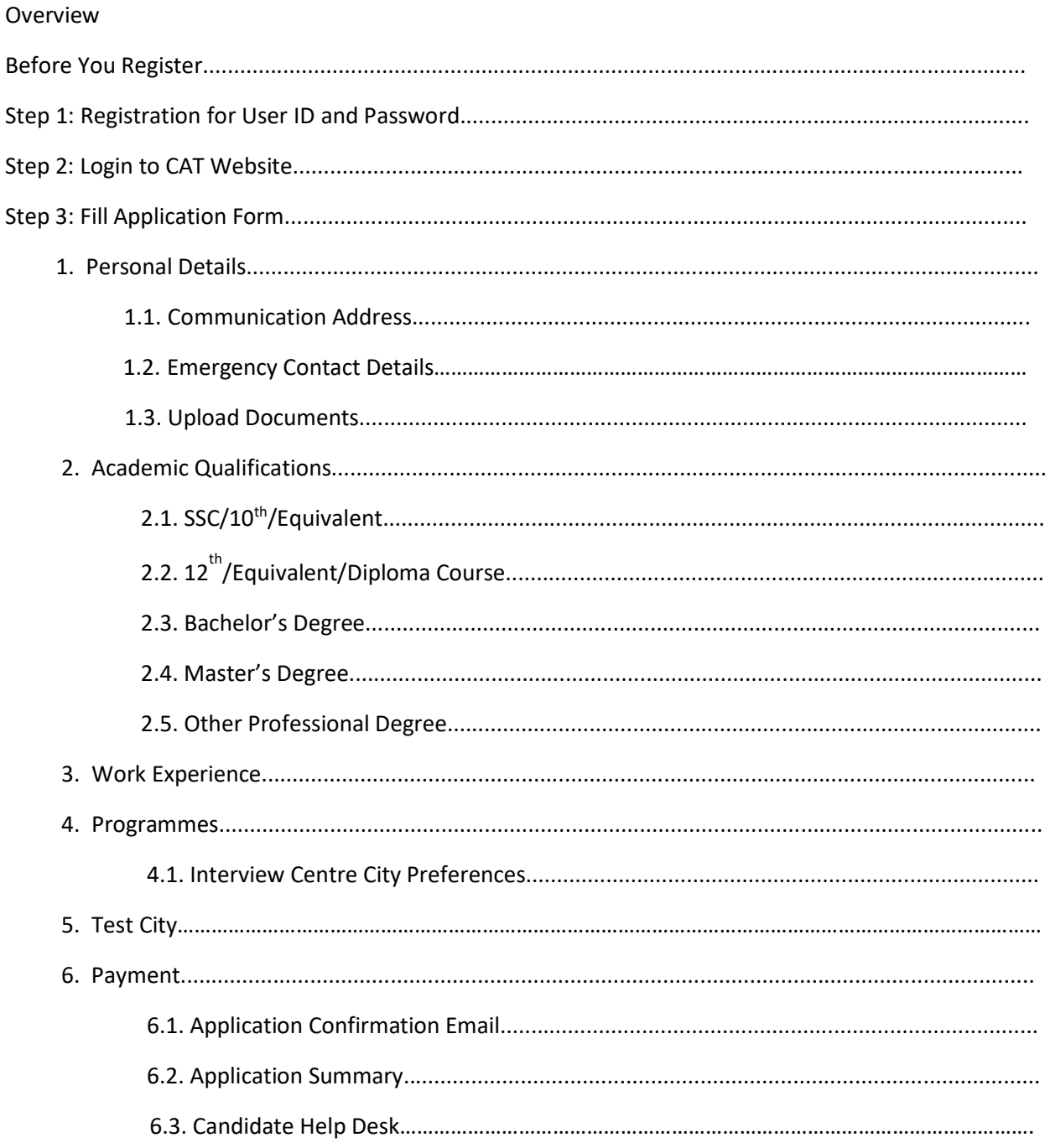

### © Copyright CAT IIM 2022

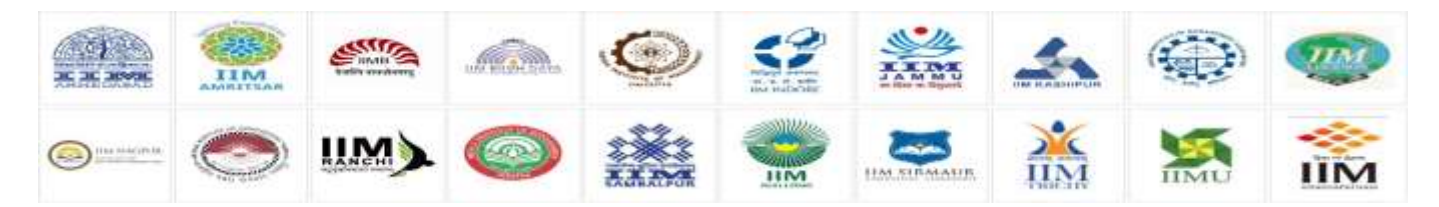

### **Overview**

You can register for CAT 2022 at the official CAT 2022 website, [www.iimcat.ac.in](http://www.iimcat.ac.in/) between 10:00 am on August 3, 2022 and 5:00 pm on September 14, 2022. The registration steps are as follows:

- Register to generate unique User ID and Password.
- Log in with the generated User ID and Password to fill in the Application form.
- Submit Application form after entering details and making online payment to complete the registration and application process.

During registration, the mobile number and email address provided by the domestic candidates will be verified through an OTP sent to that mobile number and email address. **Once the OTP is verified**, the User ID and the Password will be sent on the registered email address and or on the registered mobile number to complete the registration process. Overseas candidates will receive the OTP on their email address only. **Once the OTP is verified**, both the User ID and Password will be sent to the registered email address. Using these credentials, you can login as a Registered User to fill up the Application form. Applicants do not have to complete the application form in a single session. Applicants can save their current session and login later to complete their Application Form. This can be done multiple times.

**Once the payment is made and the Application Form is submitted, applicants will not be allowed to make any changes.** You can only view and print the Application Form after submitting the Application Form. Details are available on the Application submission page.

To understand the registration procedure for **CAT 2022**, see the *Registration Video* on the CAT website.

### **Before You Register**

Kindly follow the instructions given below before you start registering for CAT 2022.

1. Check your eligibility for CAT 2022 by referring to the Eligibility document on the website.

2. Ensure that you have a valid and unique email address and mobile number. Please ensure that you retain this email address and mobile number until the CAT Admission process is completed as all official communications will be done using this email address and mobile number only.

3. "\*" (asterisk) indicates a mandatory field. The fields marked with this symbol must be filled in or you will not be allowed to submit your application for CAT 2022.

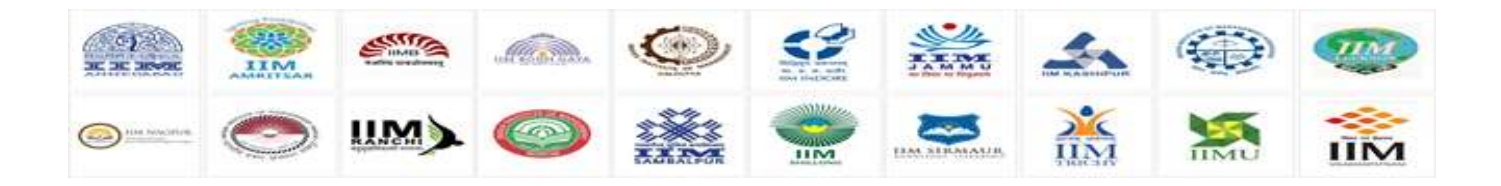

Gather all the information you need for filling the form before registering. Candidates are encouraged to skim through all six sections (i.e. Personal Details, Academics, Work Experience, Programmes, Test City, and Payment) to figure out the requirements during the application process. Scanned images of your passport size photo and signature are required for uploading. The photo should not be more than six months old and should have a white background. Please note that candidates will be required to bring printed copies of the same photograph on the examination day (November 27, 2022). *Please carefully verify the accuracy and authenticity of the information submitted as part of CAT 2022 application form. For all subsequent admission processes, the information provided in this Application form will be taken as final and no request for change will be entertained at any future stage.*

### **Step 1: Registration for User ID and Password**

On the website, [www.iimcat.ac.in](http://www.iimcat.ac.in/), click the 'Register' button under **New Candidate Registration** header to create your user profile. The Registration form window will open in your browser.

Note: The recommended browsers to fill the Application form are:

- Mozilla Firefox (version 85 to 102)
- Google Chrome (version 80 to 103)
- Microsoft Edge (version 80 to 103)

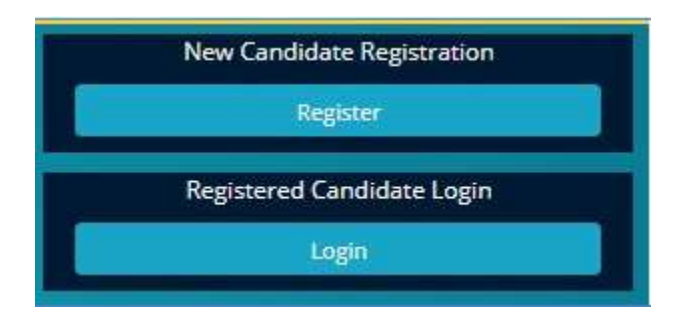

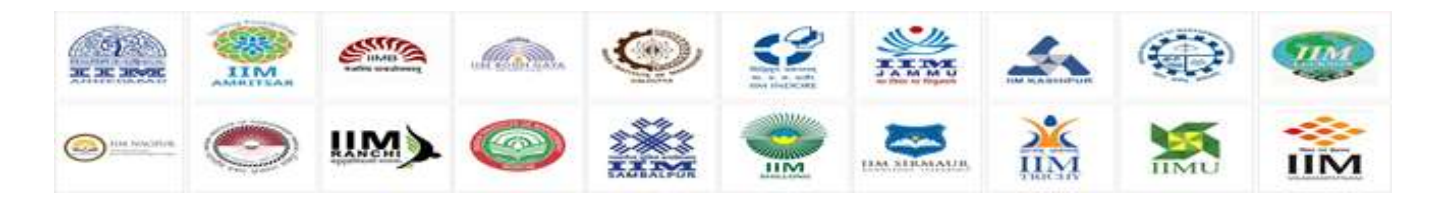

The registration form to create your User Profile appears as shown below.

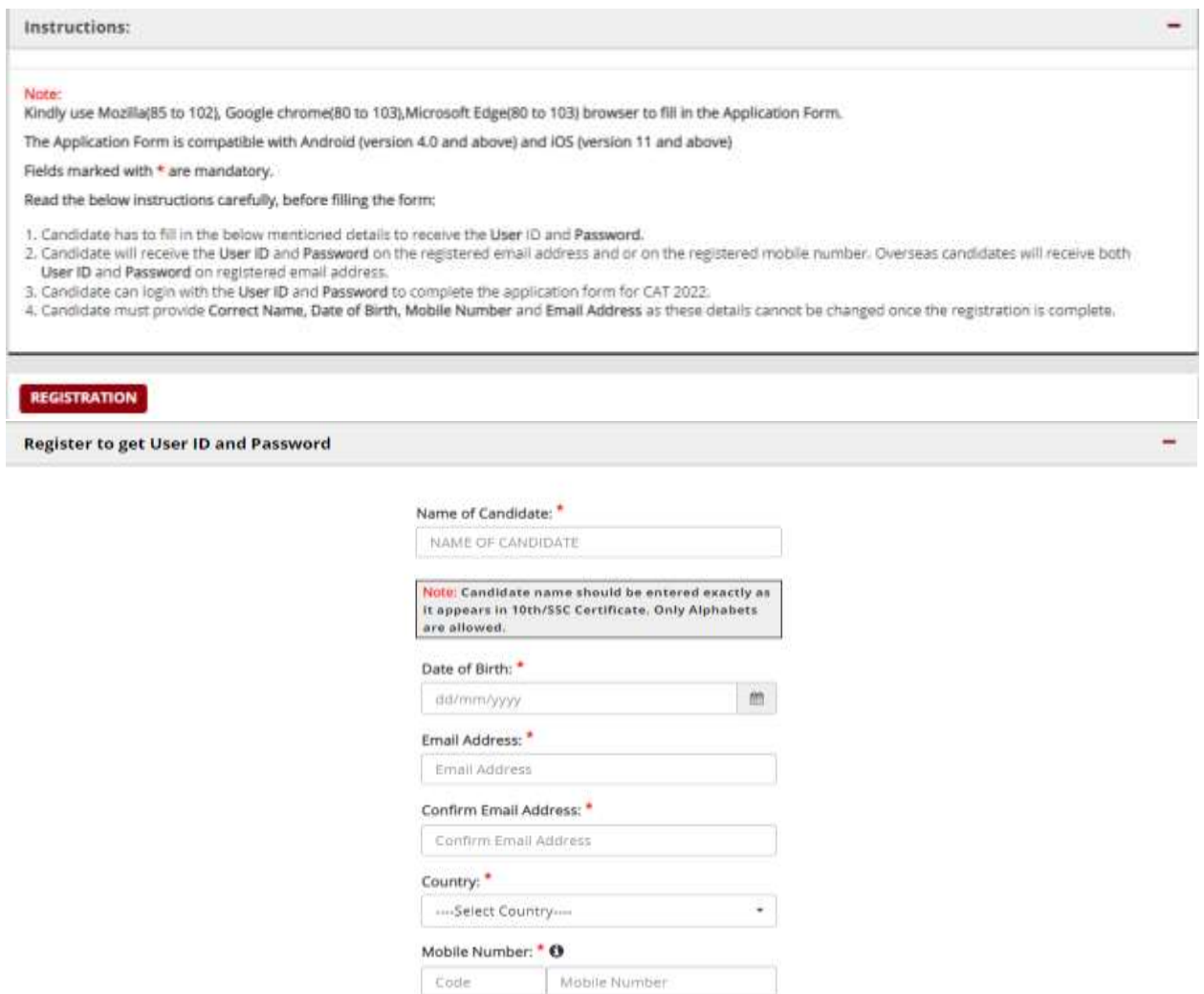

To complete the registration process, generate the OTP by clicking on **Generate OTP** button. You will be redirected to CAPTCHA to fill and submit the OTP received on your mobile for verification.

**GENERATE OTP** 

Confirm Mobile Number

Confirm Mobile Number: Confirm Code

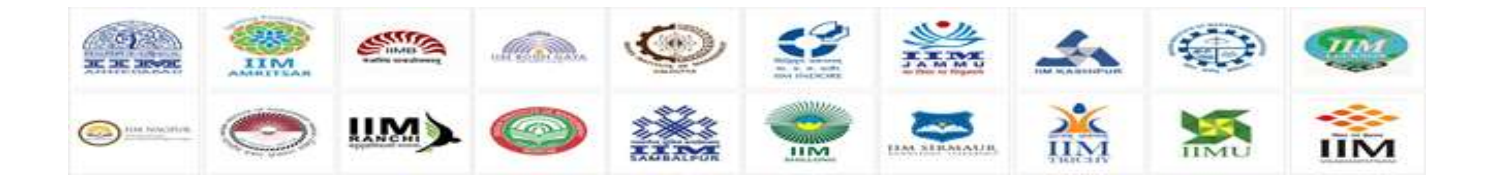

The entries on this form cannot be changed once submitted, hence, please ensure that you enter the required information correctly.

- **Name of Candidate:** This should be the same as it appears in 10th/SSC Certificate.
- **Date of Birth:** Use the calendar icon to select the correct date
- **Email Address:** Should be valid and unique. You will receive your User ID on this email address only (Overseas candidate will receive both User ID & Password on this email address only).
- **Mobile Number:** Should be valid and unique. You will receive an OTP to verify your mobile number and your Password as an SMS on this number only.
	- o India based mobile number should have 10 digits.
	- o Mobiles from other countries should be prefixed with the respective country code. Special characters such as (0), +, - are not allowed.

**OTP:** To complete the registration process, generate the OTP by clicking on Generate OTP button. You will be redirected to CAPTCHA to fill and submit. To verify the mobile number, enter the OTP received and click on "Validate the OTP" tab. After validation, you will be able to submit the registration form and Candidate will receive the User ID and Password on the registered email address and or on the registered mobile number. Overseas candidates will receive both User ID and Password on registered email address.

#### **CAPTCHA**

The CAPTCHA box (as displayed) is a special set of characters displayed on the screen. You will have to retype the characters displayed in the box provided. If you have trouble reading the characters, click the 'Get new image' link to refresh the letters.

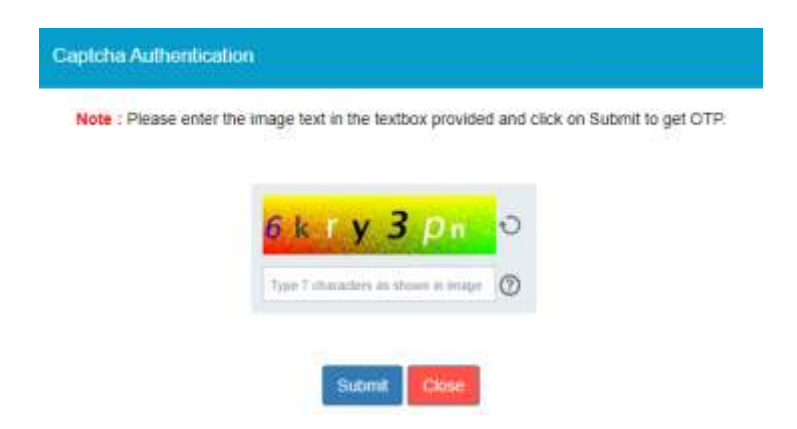

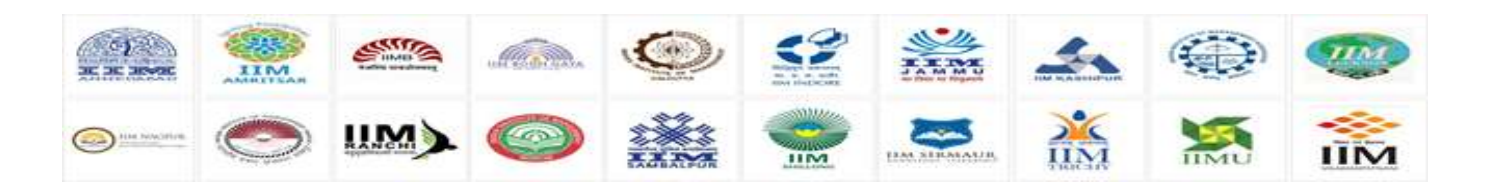

#### **Declaration**

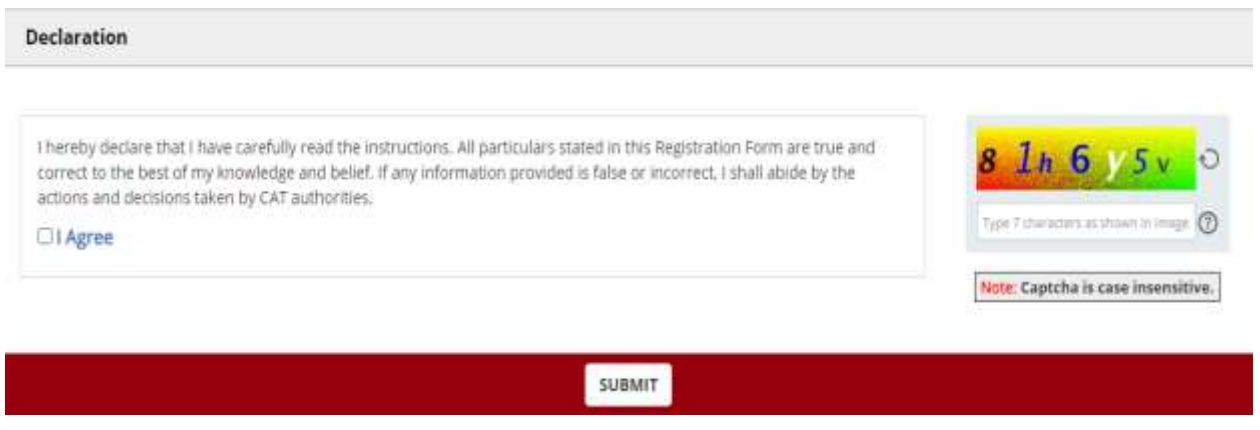

By selecting the 'I Agree' checkbox in the *Declaration* section, you are committing to be honest and fair in all your actions and that the information provided in the CAT 2022 Registration Form is correct and true. Providing wrong information can lead to cancellation of your right to appear in the examination or to be considered for the admission process as mandated by the appropriate authority. It is mandatory to agree to the contents in the Declaration to proceed to *submit* the form.

#### **Confirmation of Registration**

Within minutes of submitting the Registration Form, you will receive your Login Details on the registered email address from the Administrator with the subject line **CAT 2022 Successful Registration**. Ensure that you check your mailbox immediately. If you do not receive the email within a reasonable period, please check your spam folder.

You will also receive the Login Details as an SMS on the registered mobile number from sender IIMCAT (Not applicable for overseas candidates). Using these credentials, you may proceed to complete your application for **CAT 2022** by clicking on the link given in the email. You may also login from the CAT Website.

This marks the completion of **Step 1** of the Registration Process.

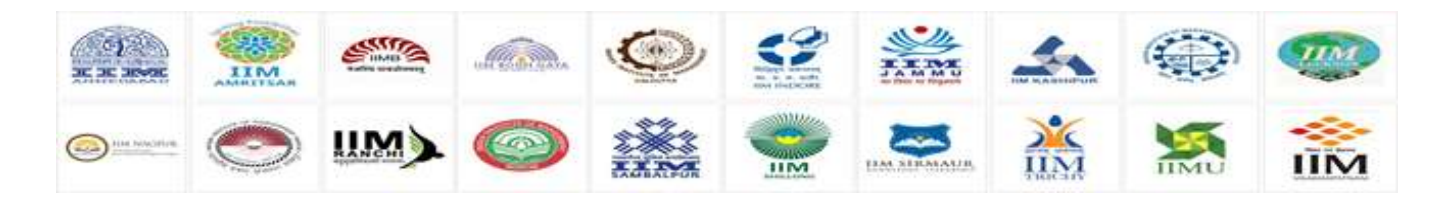

### **Step 2: Login to CAT Website**

Using the system generated User ID and Password that you have received at the completion of Step 1 above, you can login as a "Registered Candidate" on the website and fill the Application Form for **CAT 2022.**

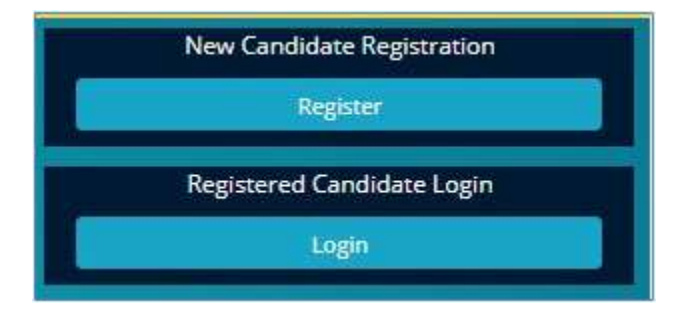

In future, if you forget your User ID/Password, click the *Forgot User ID/Password* button on the *Registered Candidate login* window. The User ID/Password will be sent to your registered email address, and not on the registered mobile number.

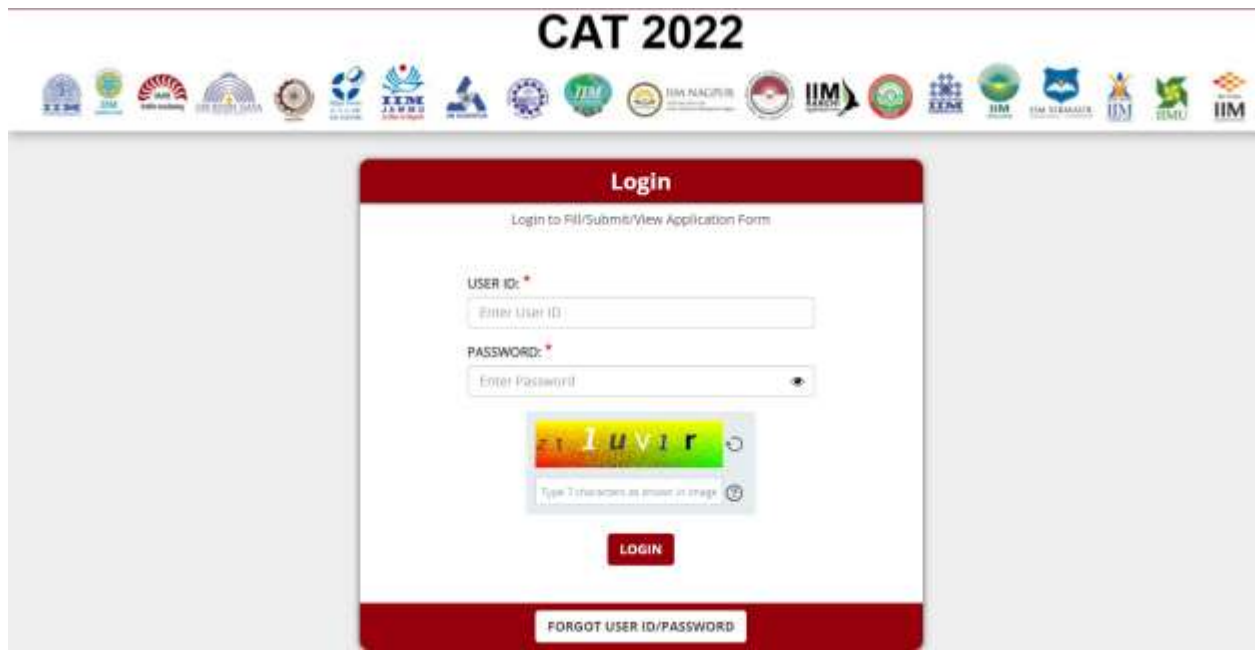

**© Copyright CAT IIM 2022**

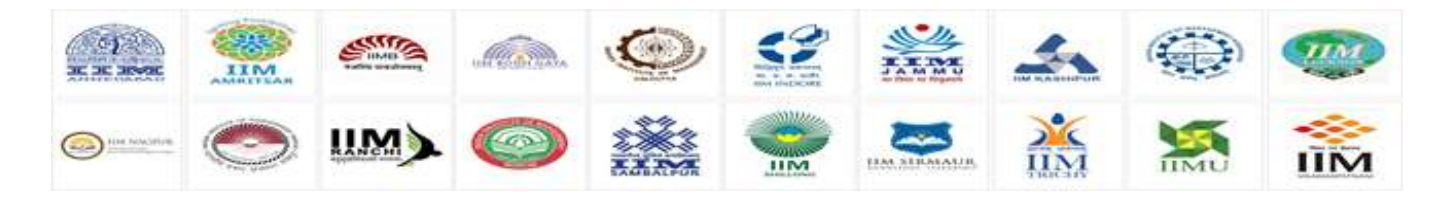

After login to the website, you will be redirected to the Applicant Details page. The Applicant's personal details will be displayed on this page. Next to Personal Details, a link "Go to Application Form" is available. Click this link to go to the application page.

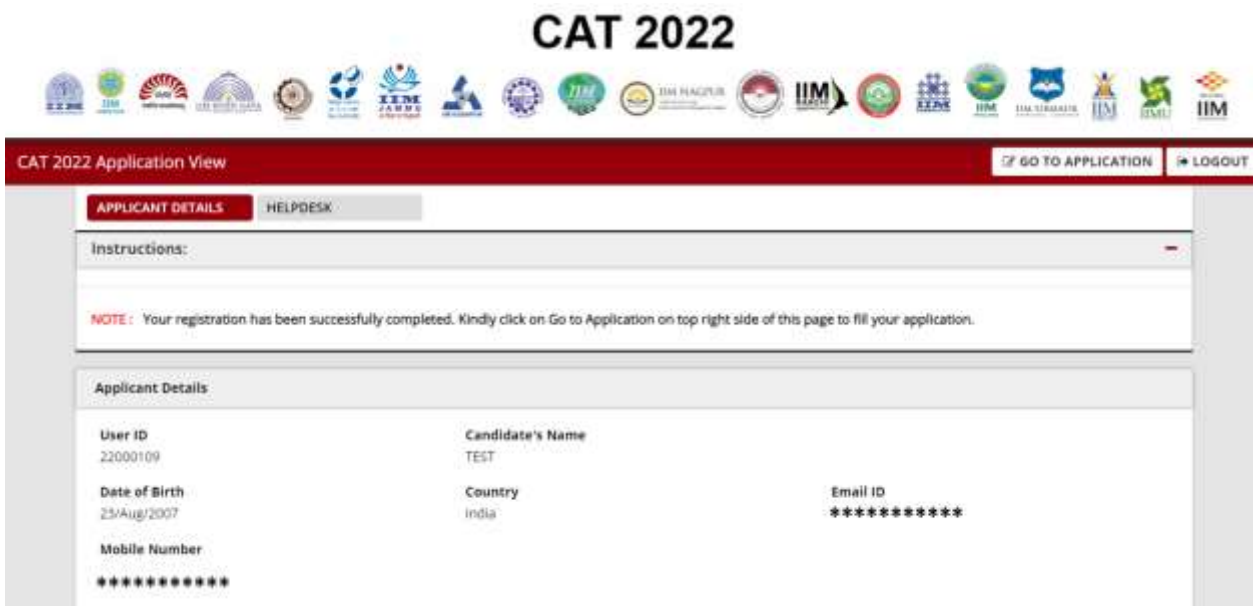

### **Step 3: Fill Application Form**

The Application Form is categorized into the following six sections:

- Personal Details
- Academics
- Work Experience
- Programmes
- Test City
- Payment

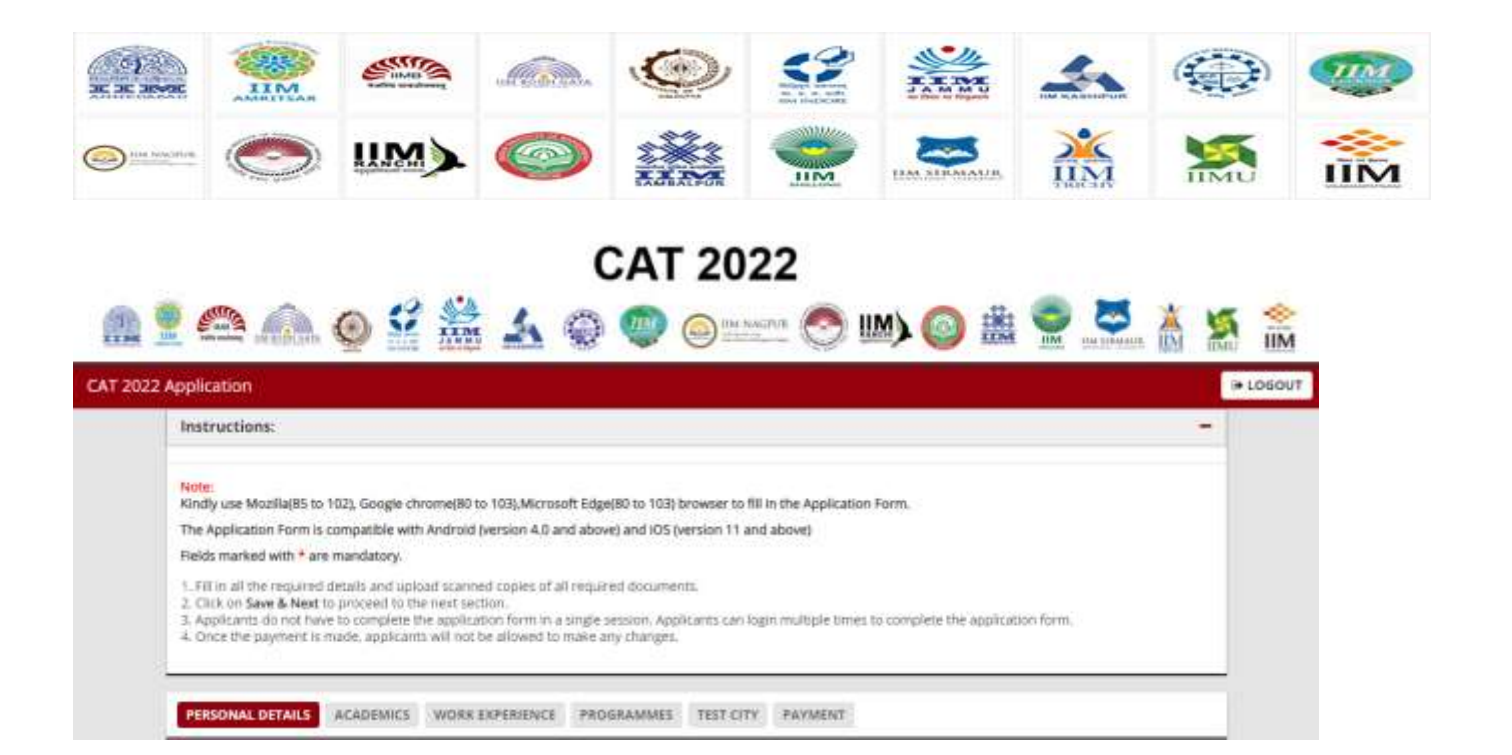

Read the instructions at the start of the form before you begin filling the information. You can Logout and exit the form any number of times to edit and complete later or Save & Continue each section till you submit the application. However, you will not be allowed to continue if mandatory information is not entered, or the required Certificates are not uploaded.

After you complete the last section, i.e., Payment, your application for CAT 2022 will be considered complete and you will receive a confirmation mail. After this, changes to any information provided on the application form is not possible. You can only print or save the form from the website. Details are available on the application submission page.

### **1.Personal Details**

Candidate's Name and Date of Birth fields will be populated automatically based on the information provided at the time of registering your profile.

- Enter **Candidate's First Name,** Middle Name, Last Name, **Father's/Guardian's Name, Mother's Name/Guardian's Name and Spouse's Name** as applicable.
- Select the **Category** under which you are applying. If not General, then enter the additional details such as **Certificate Issue Date, Serial/Entry Number of Caste/Tribe, State/Union Territory of Caste/Tribe, and Caste/Tribe Name**.
- Select your **Nationality** from the dropdown, else select Others.

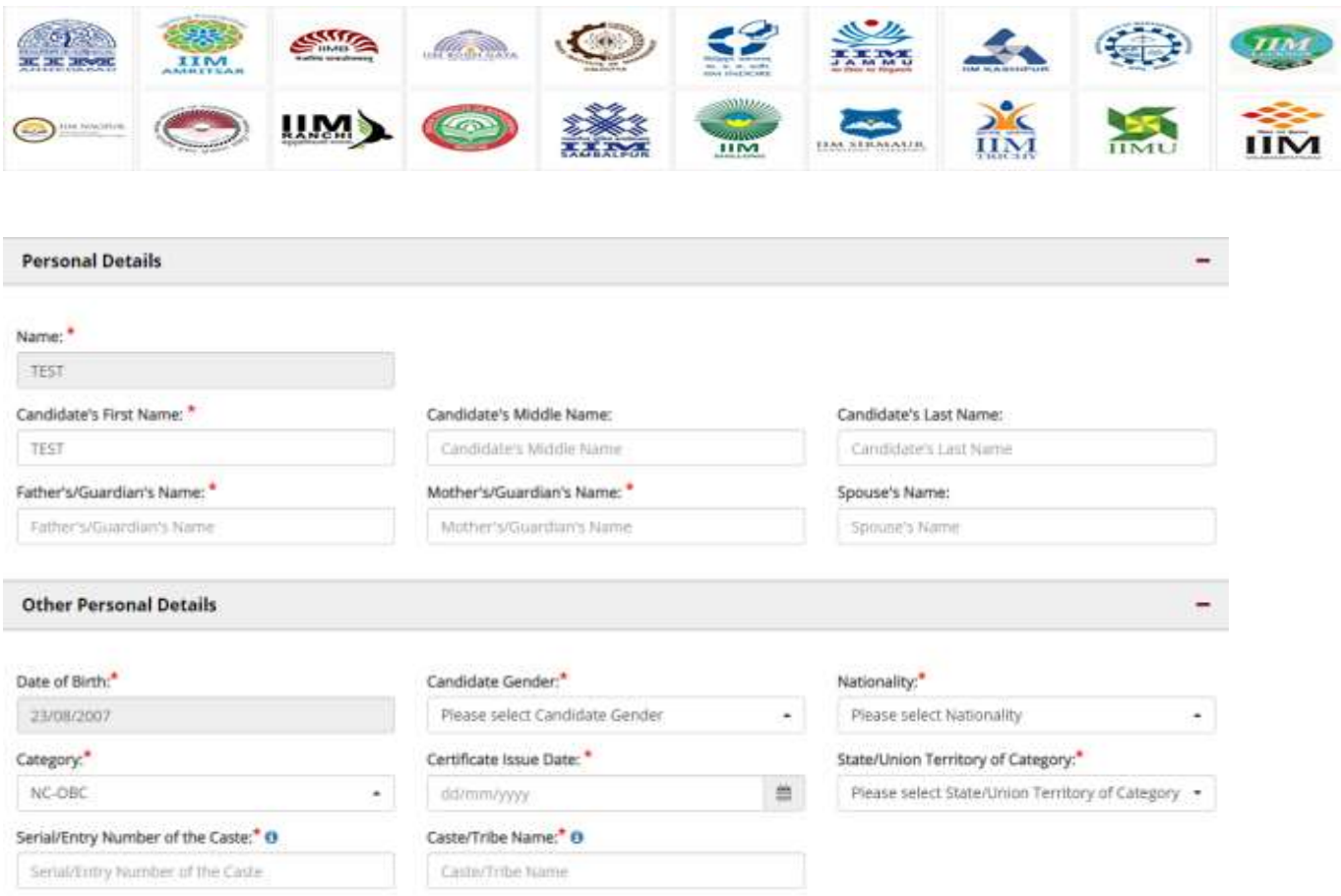

For details of the Caste/Tribe name applicable to you, see the National Commission for Backward Classes (NCBC) website:<http://www.ncbc.nic.in/Home.aspx>

You may also click the **O** icon on the form to open the National Commission for Backward Classes (NCBC) website.

Additionally, scan as PDF documents and upload your valid EWS, NC-OBC, SC/ST Certificates issued by the competent authority. (Refer to the CAT 2022 website for sample format).

• Select *Yes* if you are a **Person with Disability (PwD).**

Additionally, select and fill details - Disability Measurable (Yes/No), Percentage of Disability, PwD UDID Number, PwD Category, Wheelchair Support and Scribe Requirement.

Scan as PDF document and upload your valid Disability Certificate issued by the appropriate notified Medical Authority. (Refer to the CAT 2022 website for sample format).

If you will be using a Scribe for the test, you need to arrange the Scribe and fill the Scribe Affidavit form available on the CAT website.

If you have taken COVID Vaccination, please provide details such as "First Covid Vaccination Date", "Second Covid Vaccination Date".

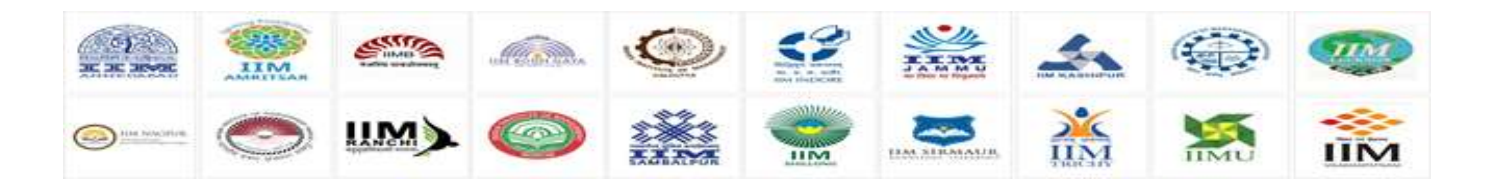

Do you belong to Persons with Disabilities (PwD) category as per RPwD Act 2016?\*

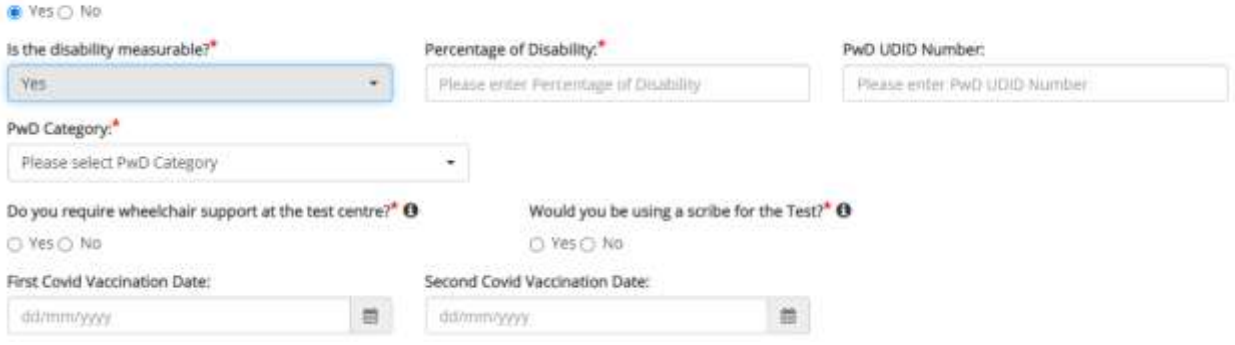

#### **1.1. Communication Address**

Enter your postal address details correctly, as it will be used for communication from CAT Centre. You need to provide an *alternate Email Address* and *emergency Mobile Number* while filling up the Application form. The emergency mobile number should be different from the primary mobile and preferably should belong to a close relative/acquaintance who can be contacted during an emergency.

#### **1.2. Emergency Contact Details**

Enter the Emergency Contact Details that will be used for communication in case of any emergencies.

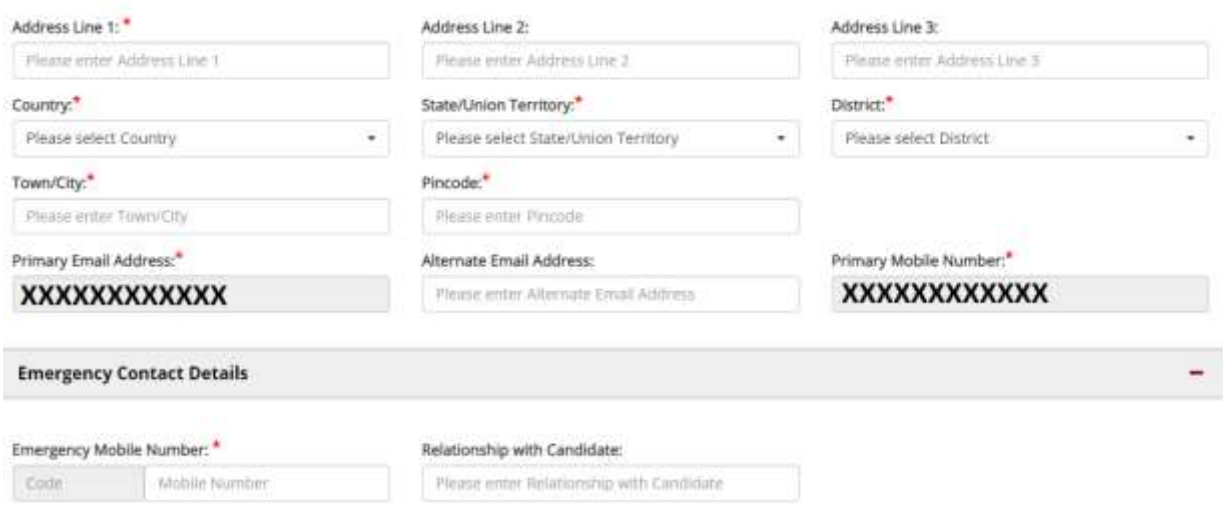

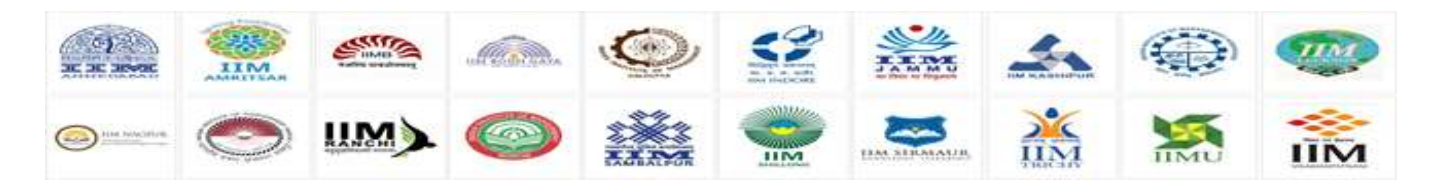

#### **1.3. Upload Documents**

In this section, you must upload all the mandatory documents as per your selections in the earlier sections.

- **Passport Size Photograph and Signature**: Upload the scanned image of your passport size photo within the dimensions of 1200 pixels x 1200 pixels. Also, upload the scanned image of your signature within the dimensions of 80mm X 35mm. The documents file format should be a .jpg or .jpeg and the file size should not be more than 80KB each. The image should be clear with a minimum resolution of 150px/inch. The photo should not be more than 6 months old and should have a white background. You will need the photograph uploaded here to be affixed on the admit card on the day of the test (November 27, 2022). So, please ensure that you have sufficient copies of this photo.
- **Valid EWS/NC-OBC/SC/ST Certificate:** Scan as PDF document to upload here.
- **Valid PwD Certificate:** Scan as PDF document to upload here.

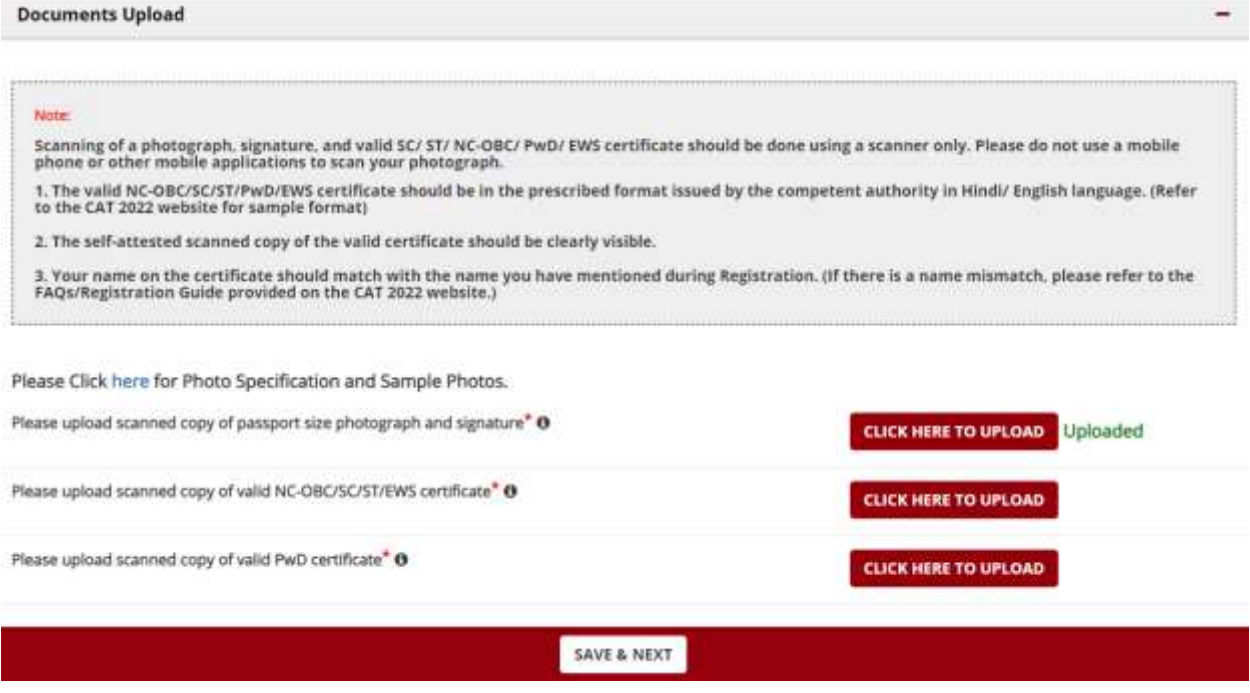

Click on *Save & Next* to proceed to the next section.

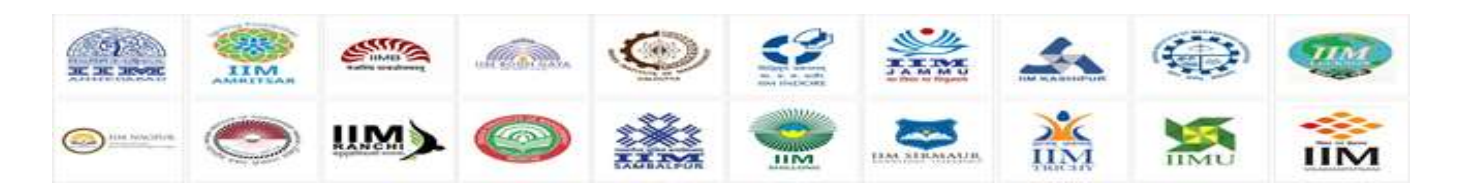

### **2. Academic Qualifications**

In this section, you must enter your educational qualification details. Enter the details in all sections that are applicable to you.

The sections are as follows:

- SSC/10th/Equivalent Details
- HSC/12th/Equivalent/Diploma Course Details
- Bachelor's Degree Details
- Master's Degree Details
- Other Professional Degree Details

If any Board/Institute/University awards only letter grades without providing an equivalent percentage of marks on the grade sheet, the candidate should obtain a certificate from the Board/Institute/University specifying the equivalent marks or the conversion procedure, and the conversion to percentage of marks would be based on this procedure as certified by the respective board/University/Institution. If any board /University/Institution confirms that there is no scheme for converting CGPA into equivalent marks, the equivalence would be established by dividing the candidate's CGPA by the maximum possible CGPA and multiplying the result with 100. The original equivalence certificate needs to be submitted at the time of interview, if shortlisted for the interview.

**For computing percentages of marks obtained in SSC/10th/Equivalent examination and HSC/12th/Equivalent/Diploma examination, the total marks of all subjects that appear in the mark sheet/grade sheet would be considered irrespective of the Boards regulation.** For graduates and postgraduates, the aggregate percentage of marks awarded by the Board/Institute/University will be treated as final. If the Institute/University does not award the aggregate percentage of marks, it will be calculated based on the marks obtained in all subjects listed in the mark sheet.

#### **2.1. SSC/10th/Equivalent**

For computing percentages of marks obtained in SSC/10th/Equivalent examination, the total marks of all subjects that appear in the mark sheet/grade sheet would be considered irrespective of the Board's regulation. In Aggregate Percentage, you can specify your converted CGPA/percentage of marks obtained marks up to 2 decimals.

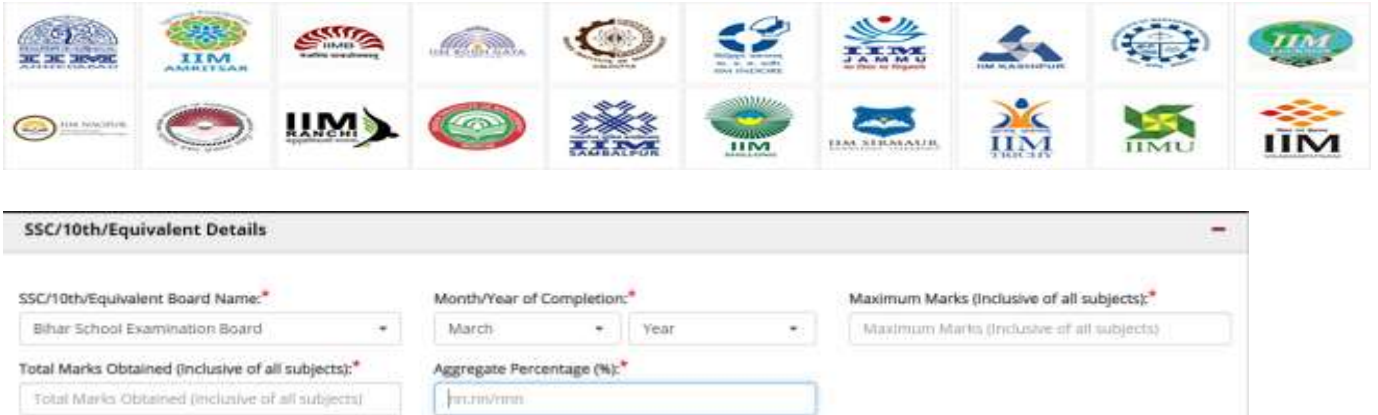

Note : 1. Maximum marks (inclusive of all subjects) indicate the summation of maximum marks of all subjects (including electives, if any). For example, if there are five subjects with 100 marks assigned to each subject, candidate should populate the "Maximum Marks (inclusive of all subjects)" placeholder as 500. Total marks<br>obtained (inclusive of all subjects) indicate the summation o condidate has obtained 457 marks by adding individual marks obtained in the five subjects, candidate should populate the "Total marks obtained (inclusive of all subjects)" placeholder as 457. 2. For computing percentage of marks obtained in SSC/10th/Equivalent examination, the aggregate marks of all subjects including additional subjects that appear in the Mark Sheet/Grade Sheet would be considered irrespective of the Board's regulation.

Note : The Aggregate Percentage should be entered as an accurate value, rounded-off to 2 decimals.<br>Example A : If Maximum Marks = 600, Total Marks Obtained = 421 then Aggregate Percentage = 70,16666 . This needs to be roun Example 8: If Maximum Marks = 600. Total Marks Obtained = 416 then Aggregate Percentage = 69.33333. This needs to be rounded off to 69.33

#### **2.2. HSC/12th/Equivalent/Diploma Course**

Select Course Type as 12th/Equivalent if you followed the HSC or school structure of two-year education post 10th standard, else select Diploma.

Enter all the relevant details. For computing percentages of marks obtained in 12th/Equivalent/ Diploma examination, the total marks of all subjects that appear in the mark sheet/grade sheet would be considered irrespective of the Board's regulation.

In Aggregate Percentage, you can specify your converted CGPA/percentage of marks obtained marks up to 2 decimals.

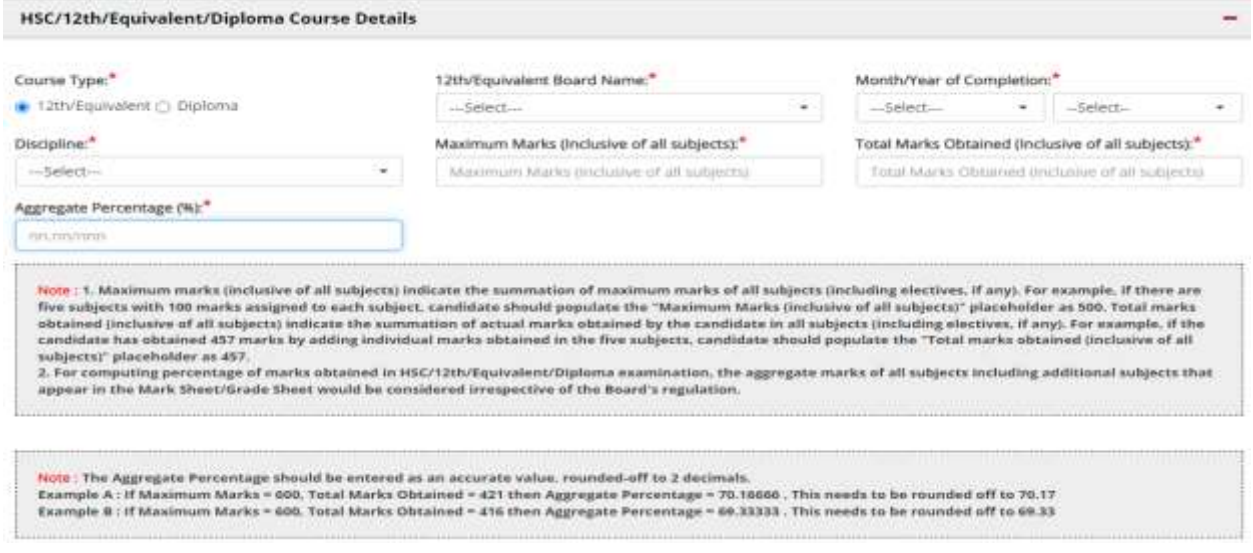

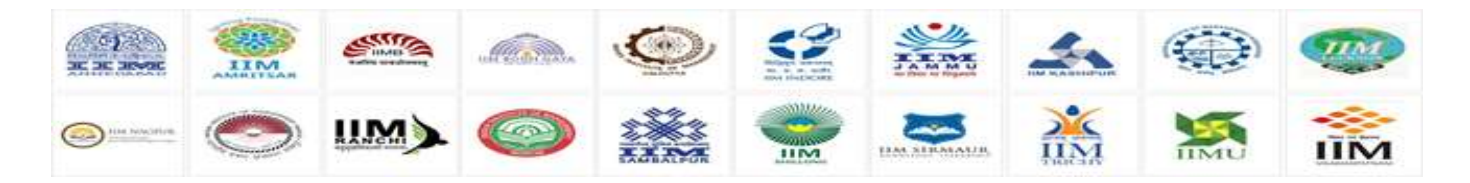

#### **2.3. Bachelor's Degree**

Enter the details based on whether you are currently pursuing a Bachelor's Degree or have completed your Bachelor's degree.

If you selected "*Yes*", for *Are you in the final year of Bachelor's Degree?* enter the current year and semester of education. Enter the aggregate percentage of marks obtained for the years/semesters of the degree course completed to date.

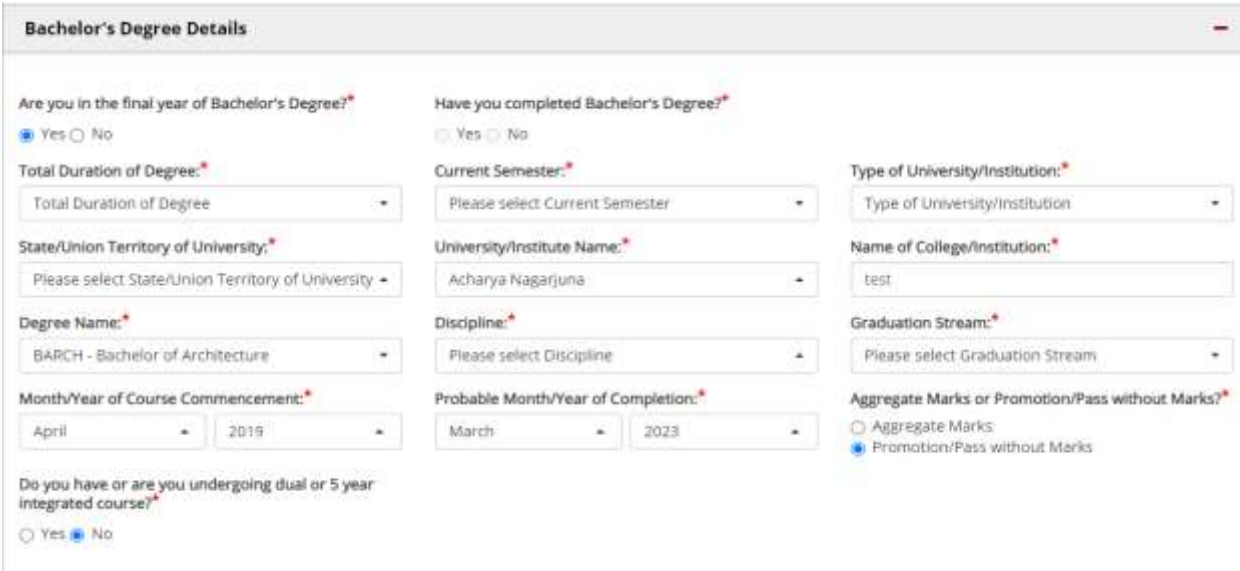

If you are in the final year of your Bachelor's degree and haven't received results for earlier semester or have been promoted/passed without marks, then you can mark the flag 'Promotion/Pass without Marks' to proceed further with the application form. **\* Only valid for candidates passing out in 2021/2022/2023. \***

If you hold a Bachelor's Degree, compute the aggregate percentage of marks obtained as per the norms of the University/Board. If no norms exist, enter the aggregate percentage of marks obtained for all years/semesters of the degree course.

If you have more than one Bachelor's degree (for example B Com + LLB or BA + B.Ed.) then select the check box "*Click here if you have more than one Bachelor's Degree*" & fill the details for both the Bachelor's degrees.

**Note: If you have a dual degree with both a Bachelor's and a Master's (BTech + MTech or BTech + MSc) enter the appropriate details in both the Bachelor's and Master's degree sections.**

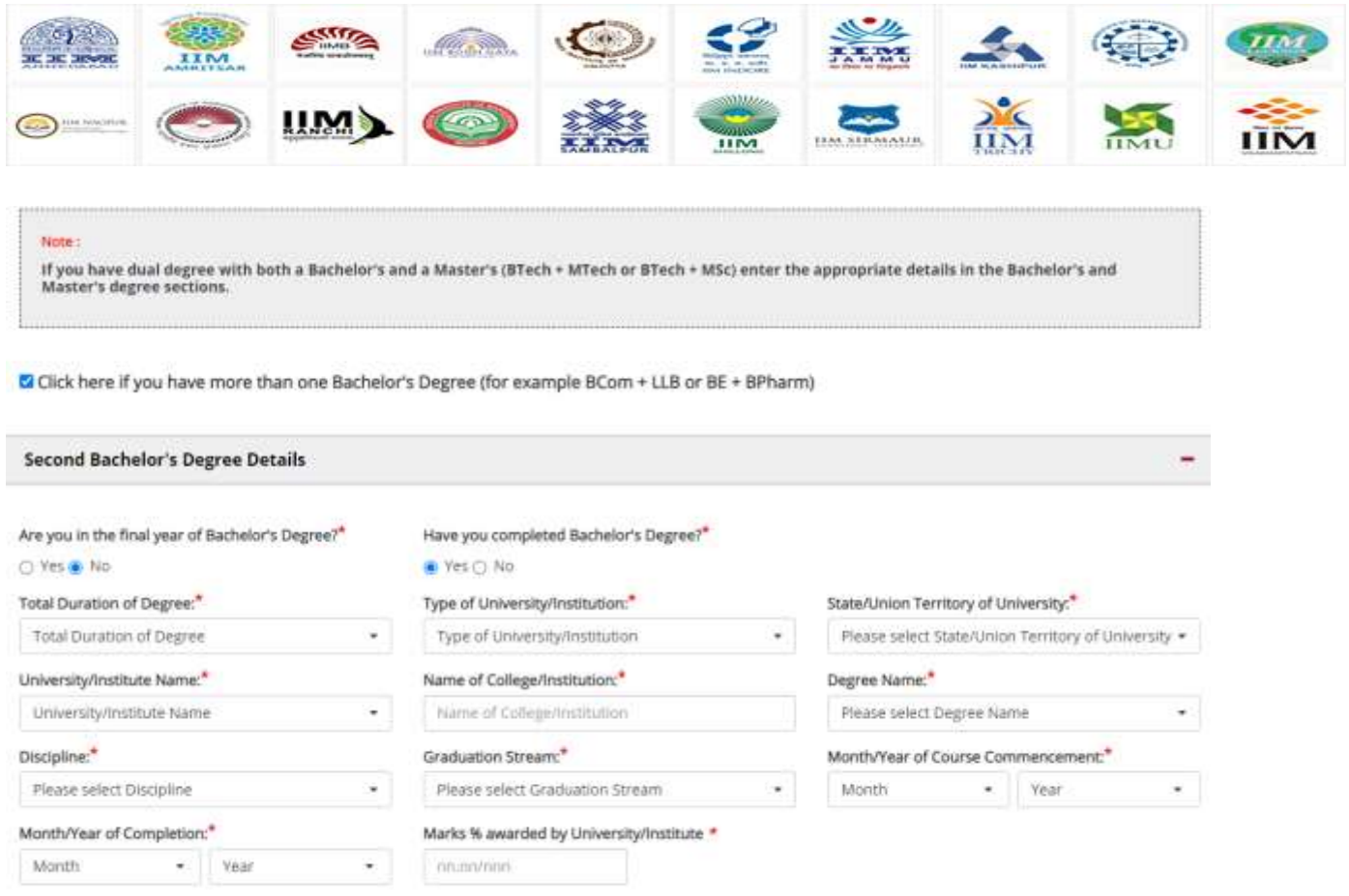

#### **2.4. Master's Degree**

If you choose to enter your Master's Degree details, then select if you are currently pursuing it or have completed it and enter the relevant details as mentioned in the form.

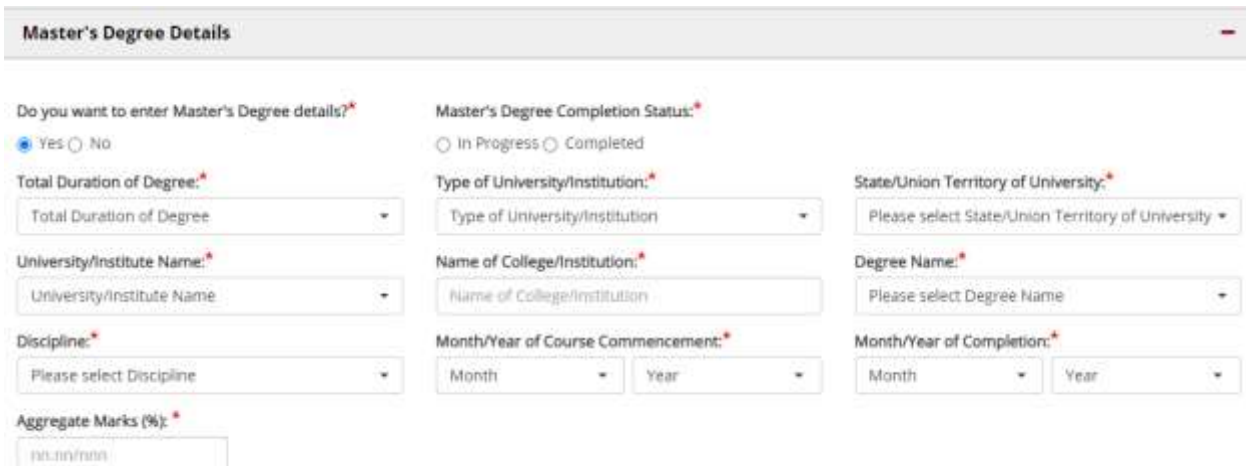

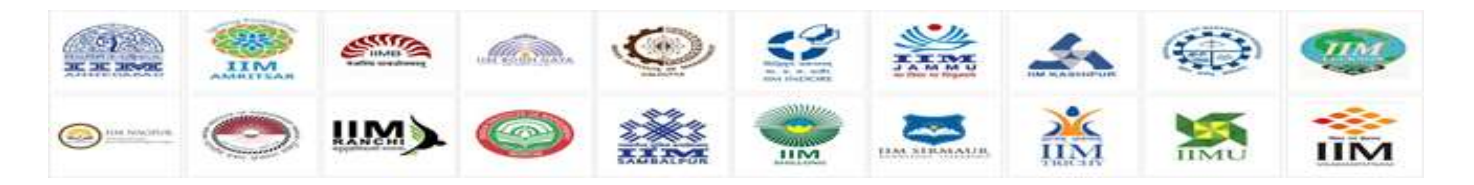

If your Master's degree is in progress and you haven't received results for earlier semester or have been promoted/passed without marks, then you can mark the flag 'Promotion/Pass without Marks' to proceed further with the application form.

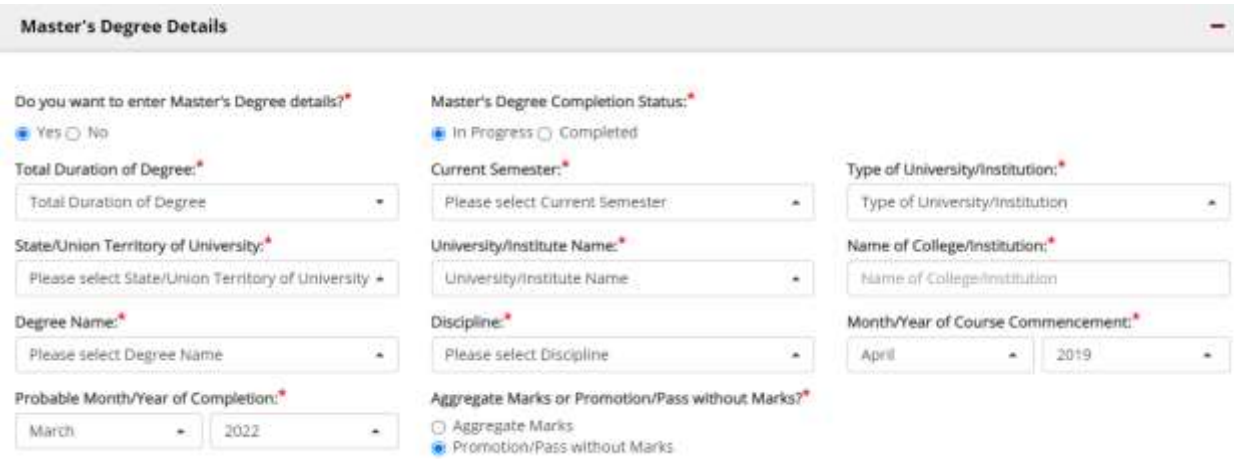

#### **2.5. Other Professional Degree**

Please select the professional degrees that you have obtained from the list of professional degrees such as FIAI, CA, ICWA, CS etc. However, enter aggregate percentage only for the degree in which you have scored the maximum.

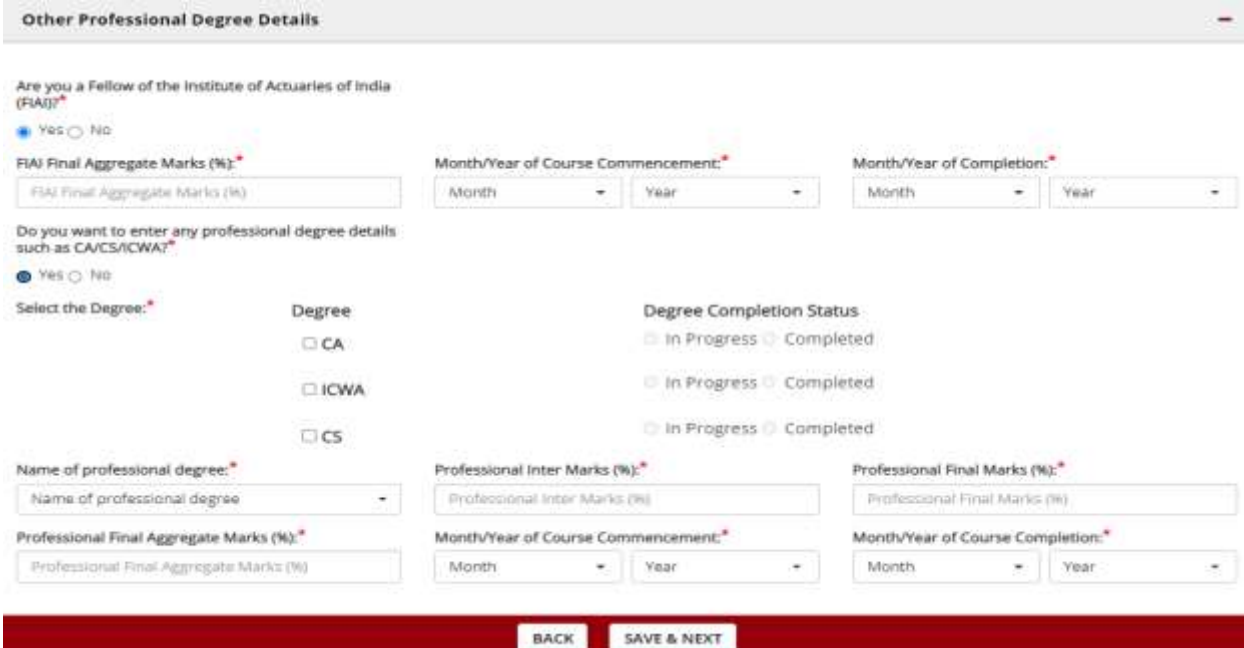

#### **© Copyright CAT IIM 2022**

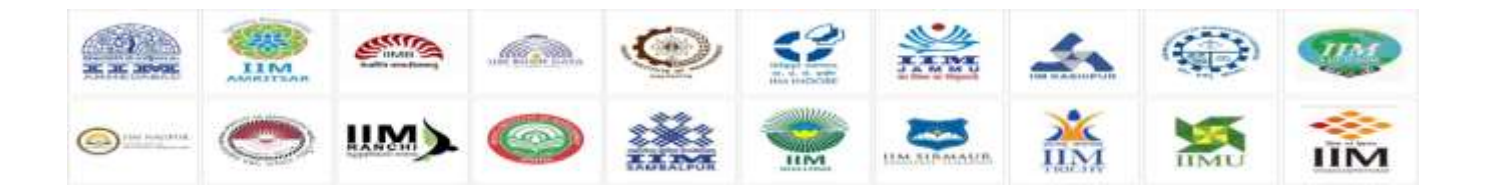

Note: If you have not undergone any Bachelor's Degree, then completion of any one of the above professional degrees is mandatory.

**Note**: In case of grades/CGPA, the conversion to percentage of marks would be based on the procedure as certified by the respective Board/University/Institution. If any Board/University/Institution confirms that there is no scheme for converting CGPA into equivalent marks, the equivalence would be established by dividing the candidate's CGPA by the maximum possible CGPA, and multiplying the result with 100.

Originals of all mark sheets will be required at the time of interview.

Click on *Save & Next* to proceed to the next section.

### **3. Work Experience**

If you are a candidate with work experience, enter your experience in days as on July 31, 2022. Check all the Industry Types applicable to you, with Work Experience in days for each Industry Type.

Only Full-time experience after graduation must be entered.

Part-time/Project/Internship/Article ship/Pre-graduation work experience should not be entered and will not be counted as work experience.

Break in Experience (In days) if any, needs to be entered in the text box provided. If no break, please enter "0" and proceed.

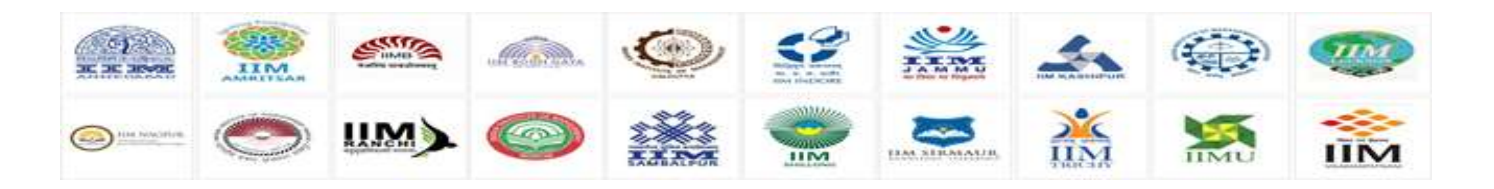

PERSONAL DETAILS ACADEMICS WORK EXPERIENCE PROGRAMMES TEST CITY PAYMENT

#### Work Experience (If any)

#### Note:

Enter your work experience as on July 31, 2022.<br>Only Full-time experience after graduation must be entered.<br>Part-time/Project/Internship/Articleship/Pre-graduation work experience should not be entered and will not be cons

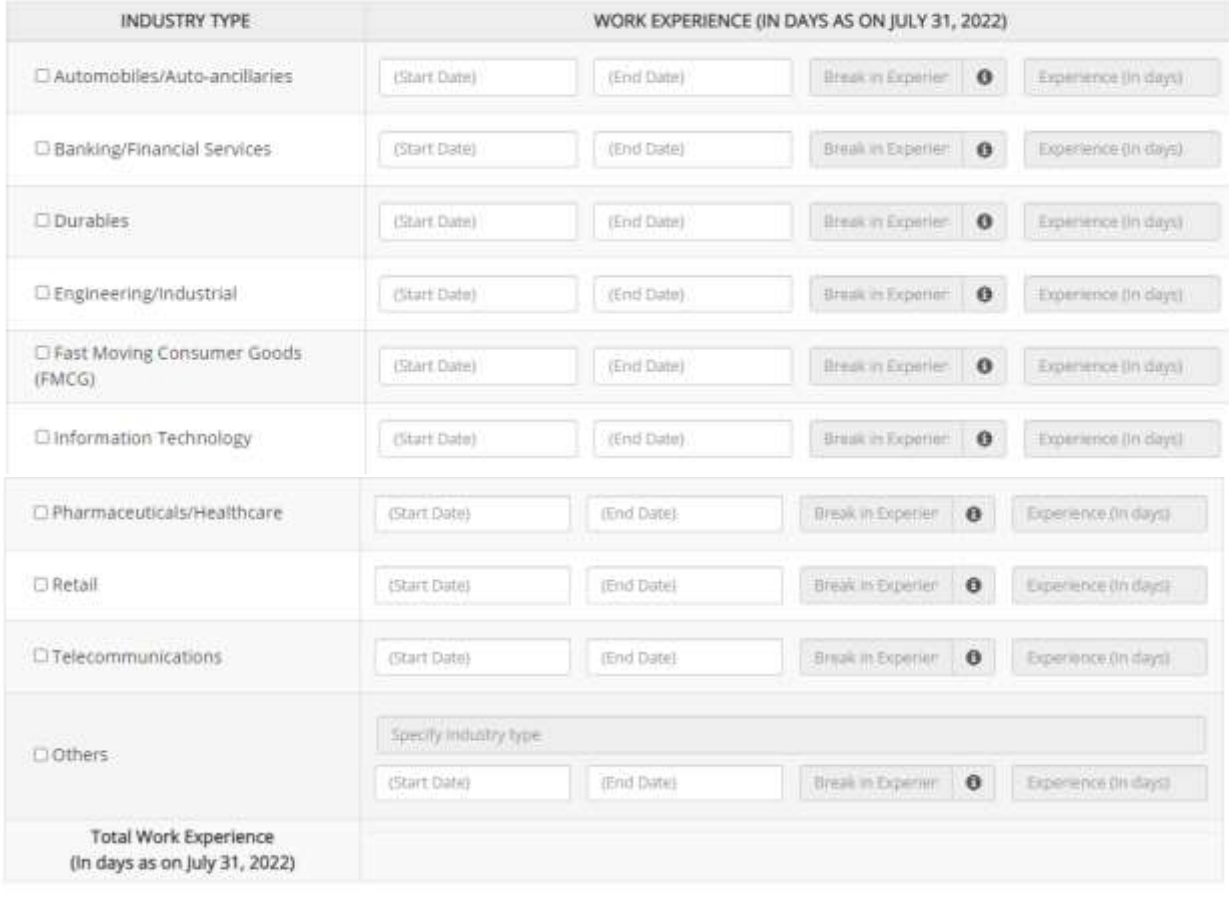

BACK SAVE & NEXT

Click on *Save & Next* to proceed to the next section.

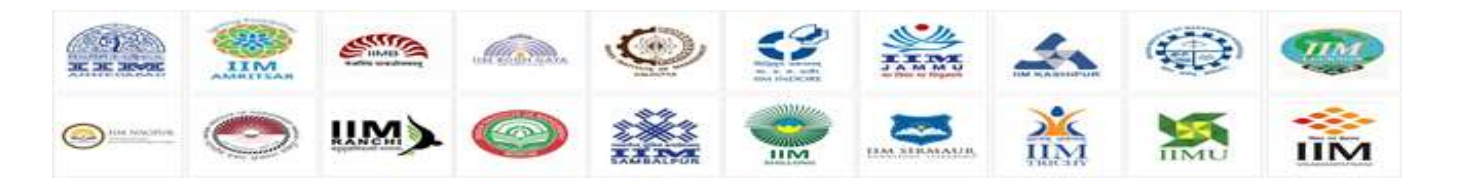

### **4. Programmes**

You can select all programmes at once by clicking on the "Select All" checkbox above the programme section. Select the Programme and then select the Interview City for that Programme as per the cities listed from the respective drop-down list.

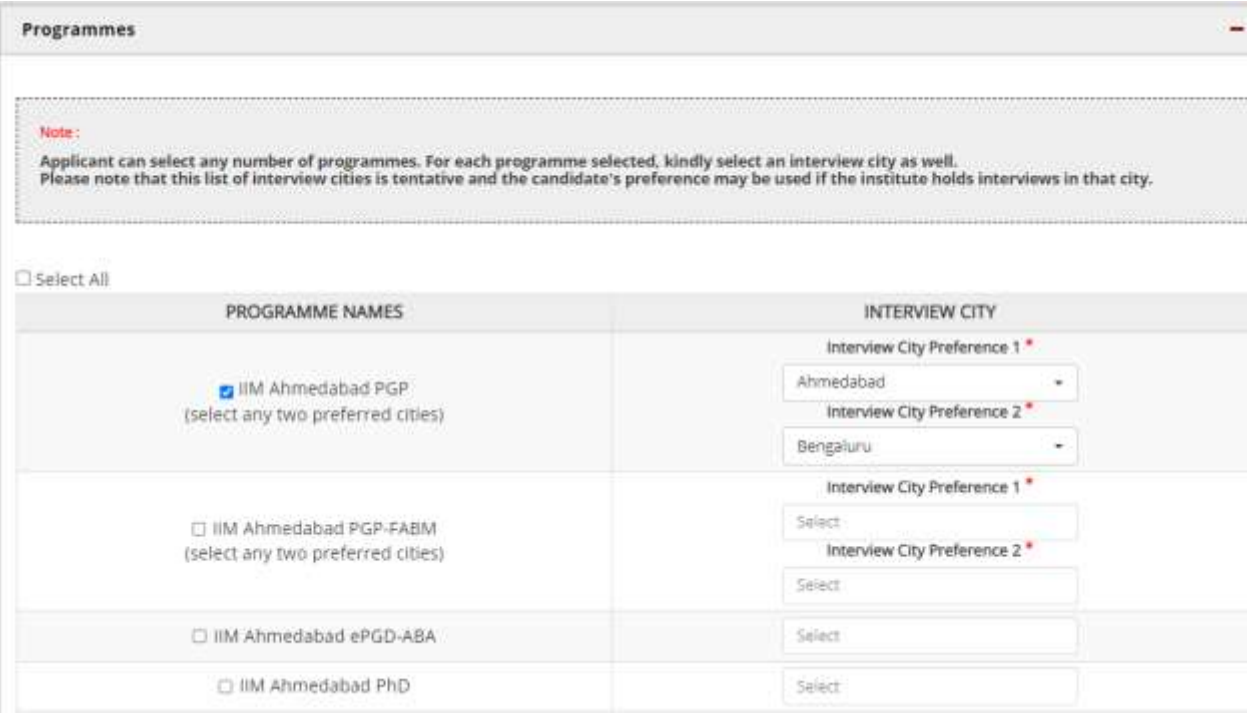

### **5. Test City**

Applicant can select any Six different Test Cities as per his/her preference from the drop-down menu. After the last date of registration, one among the 6 preferred test cities will be allotted (subject to availability). In rare cases, if an Applicant is not allotted to any of the preferred test cities, Applicant will be allotted to a nearby test city.

**Note: You will not be allowed to select the same city for more than one preference.**

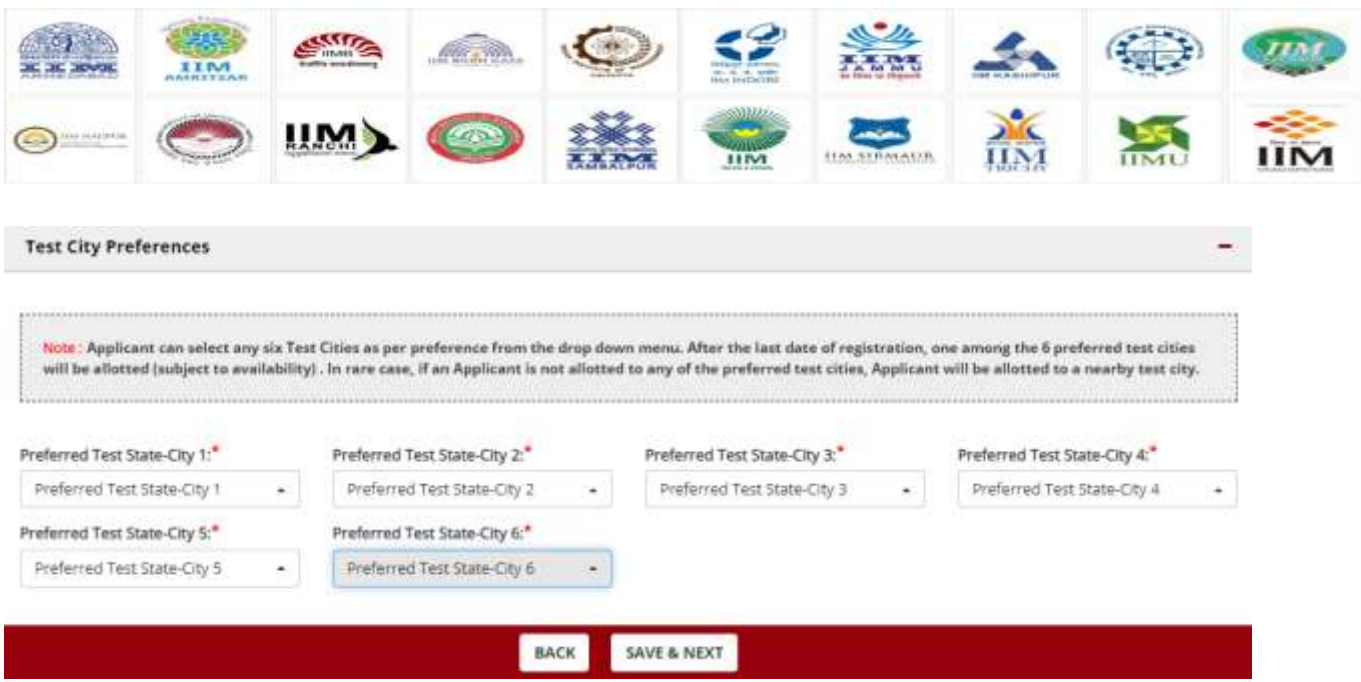

Click on *Save & Next* to proceed to the next section.

### **6. Payment**

A General/EWS/NC-OBC candidate will be charged Rs. 2300 while an SC/ST/PwD candidate will be charged Rs. 1150 to appear for CAT 2022. Before proceeding with the payment, carefully read the transaction charges as per below table.

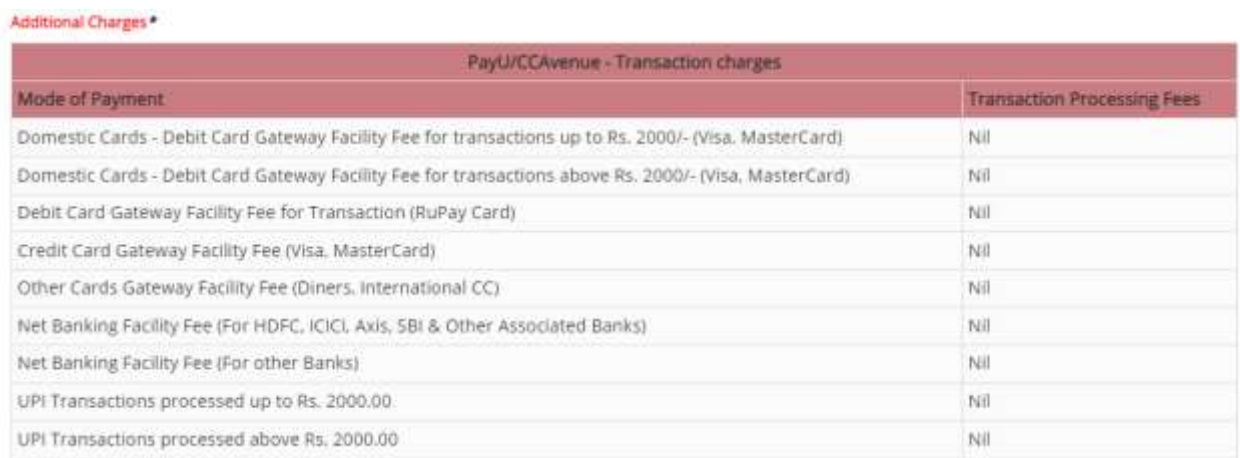

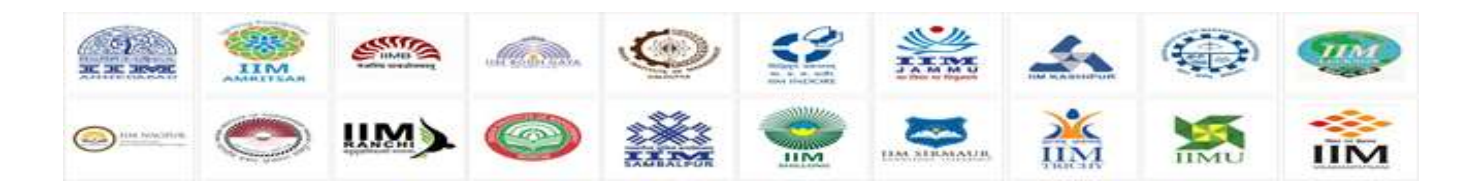

Select the Payment Mode. After selecting, the respective payment gateway will be enabled for you.

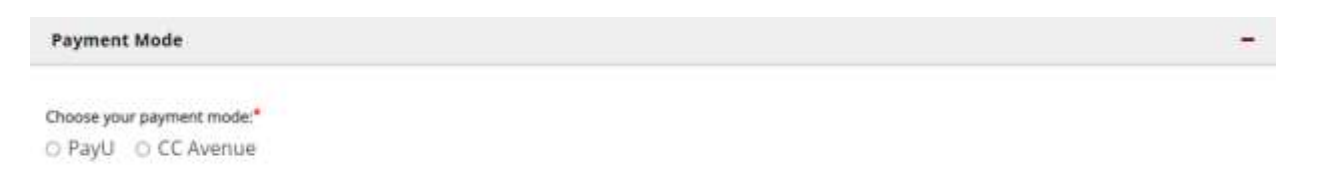

### **CAPTCHA**

The Captcha box (as displayed) is a special set of characters displayed on the screen. You will need to retype the characters displayed in the box provided. If you have trouble reading the characters, click the 'Get new image' link to refresh the letters.

It is mandatory to select the check box: "**I have previewed the Application Form by clicking on the Preview Button and confirm that all the data reflecting in the Preview are correct**".

It is important that you preview the application form, using the **Preview** button to check for accuracy and completeness of all the data you have entered, before proceeding with the payment. You can preview your application at any stage and any number of times before submitting your application. It is also important to read the complete Declaration before submitting your application.

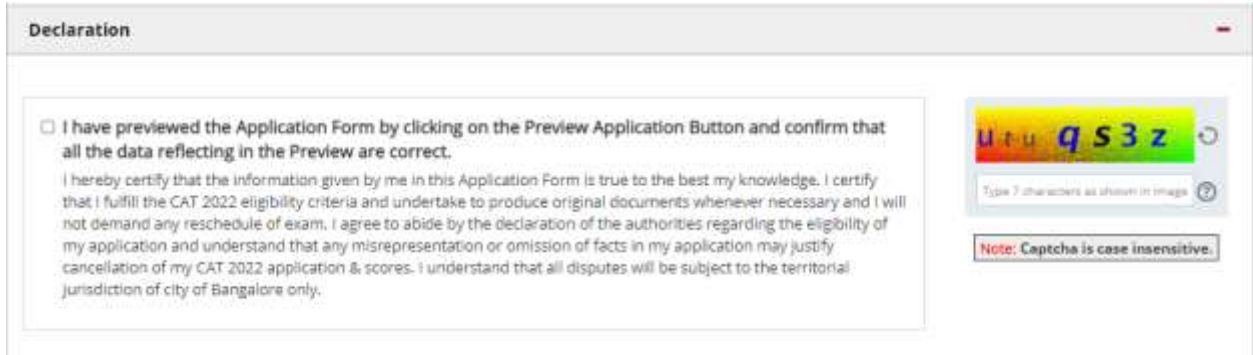

The CAT 2022 payment partners are PayU and CC Avenue. Based on the selected payment mode, the payment gateway page will be displayed as in the image below. On this page, you have various options to make the payment for the examination.

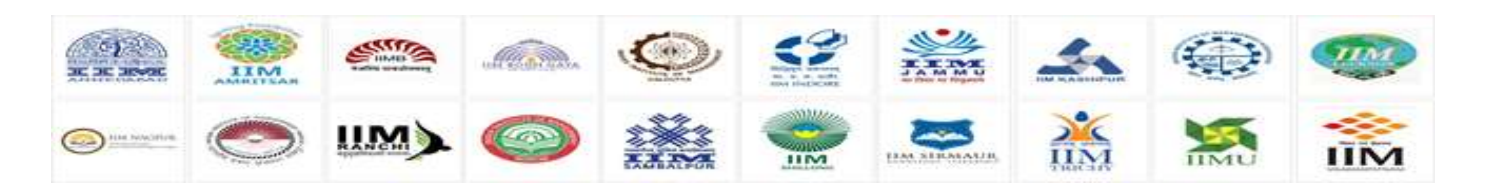

### **THE HDFC BANK**

Smart Hule:

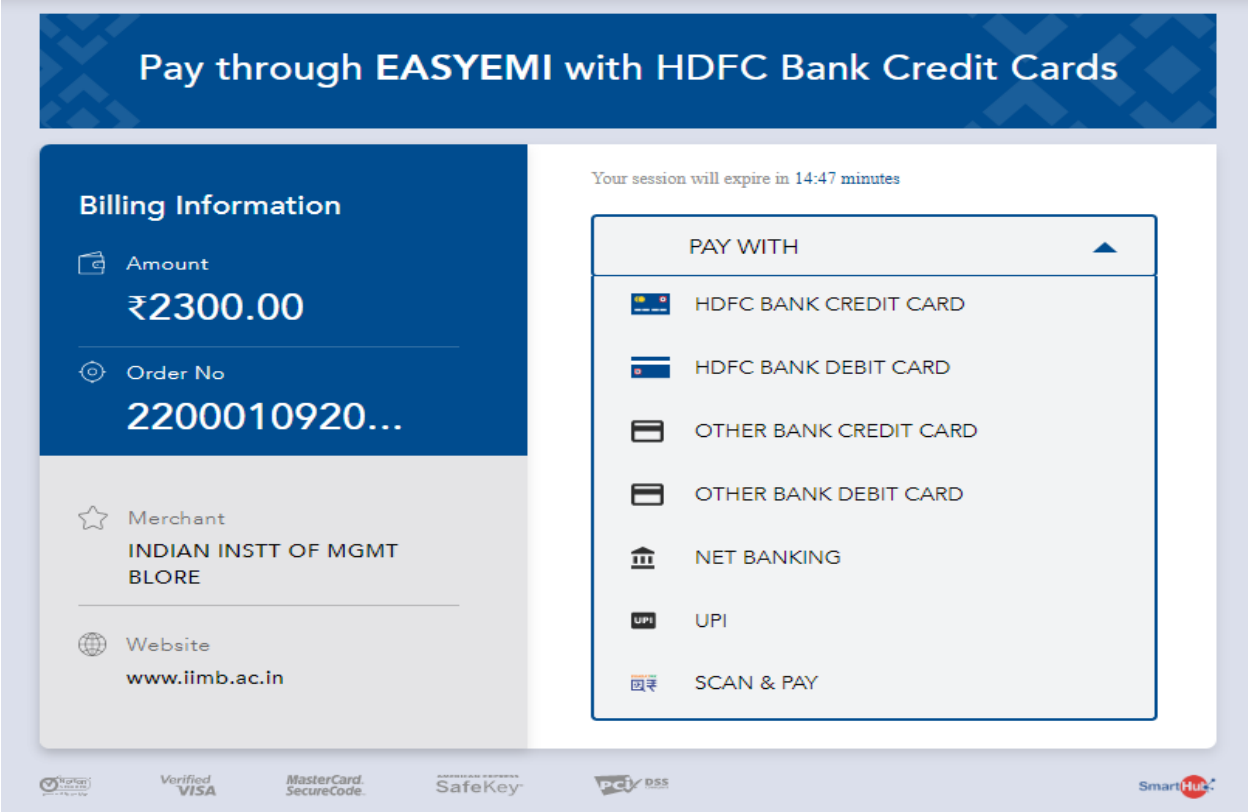

After successful transaction of your payment, a 'Payment Successful' message will be displayed on the screen along with the Payment Transaction Number. You will then be redirected to the CAT 2022 website.

#### **6.1. Application Confirmation Email**

You will also receive a confirmation email stating the successful submission of your CAT 2022 Application within a few minutes. The email may also contain communication on additional details such as Admit Card download window.

#### **6.2. Application Summary**

Whenever you login to the CAT application form as a Registered User, you will see the Application Summary that will give a Read-only view of the details you have entered.

#### **© Copyright CAT IIM 2022**

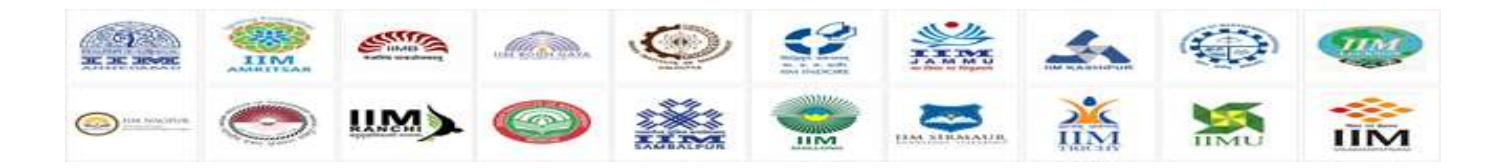

### **6.3. Candidate Help Desk**

In the event you do not receive a Confirmation email after completion of the application process or For queries regarding CAT Registration, Application and Payment Processing, Document uploading, you can connect with the Candidate Help Desk by e-mail (cathelpdesk@iimcat.co.in) or call 1800 210 8720 (Toll Free) - Call on the Toll free number, Monday to Saturday 9:00AM to 6:00PM (excluding National holidays). Please have your User ID and/or Payment Transaction Number details at hand for reference.

For Academic queries like eligibility, category and PwD certificate, please contact CAT Centre office by email (cat2022@iimb.ac.in) or call +91-080-26993388 / 3017 / 3013. (Please note that CAT Centre should NOT be contacted for any issue related to CAT registration, application, or payment processing) - Monday to Friday excluding holiday, from 9:30 AM to 5:30 PM.

For more information, you may also refer the Registration video or the FAQs available on CAT 2022 website.